# **ANI Anti-Doping Disclaimer & Licensing Pathway**

This document aims to provide screenshots and an overview of the pathway required for Athletics NI athletes and club administrators to enable licensing renewals.

# **Claiming Your Athlete Profile**

**Step 1: Login to your OpenTrack Account** 

If you already have an OpenTrack account, you can login using the link below: <https://ani.opentrack.run/accounts/login/>

If you have not yet set up an account, simply use the link above, and click the 'Sign Up' Button, as shown below:

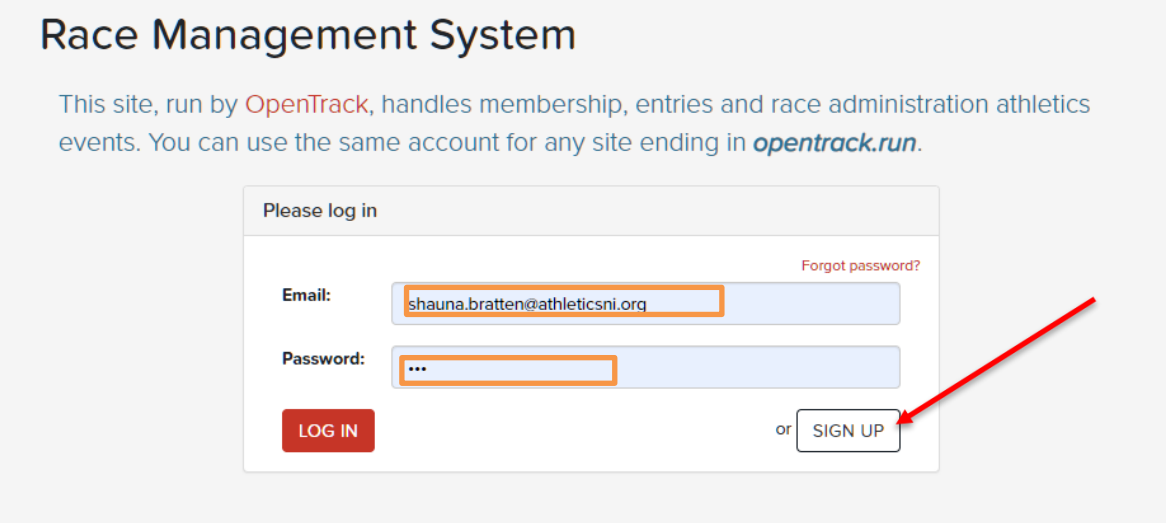

#### **Step 2 A**: Already have an account

If you are already connected to your athlete profile, you can find this on the drop down, in the top right-hand corner of the screen.

### **Step 2 B:** Need to Sign Up for an Account

If you have not connected your athlete profile, then you can search under the 'Athlete' tab <https://ani.opentrack.run/en-gb/a/> as shown below:

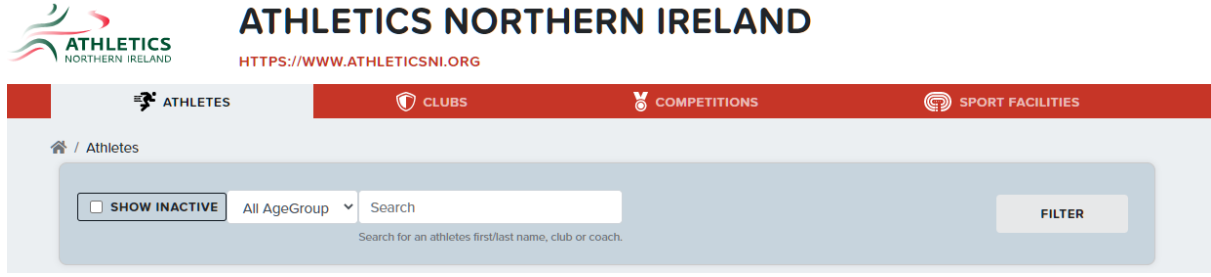

Once you have found your record and clicked on it, you will see:

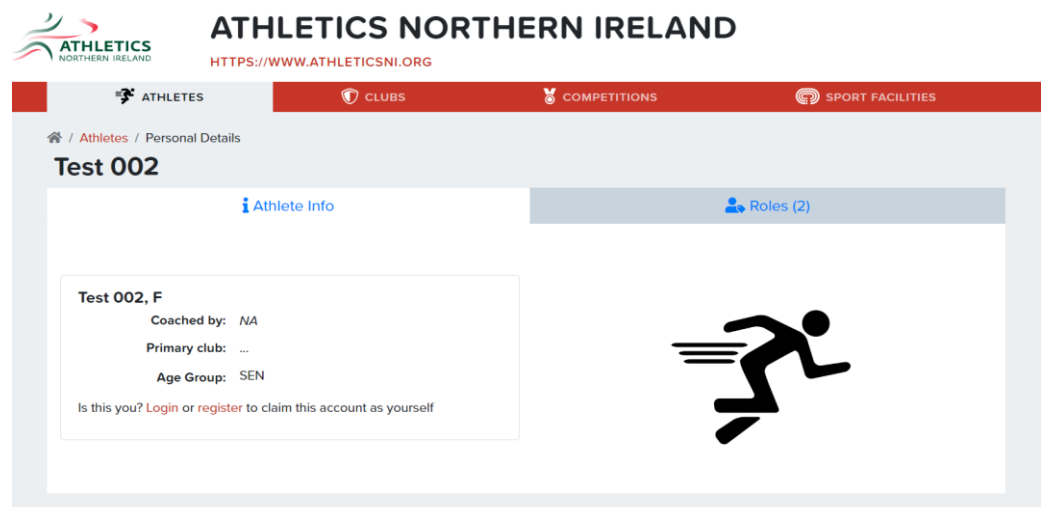

Most ANI members who have been entering competitions over the past year will already have "claimed" their athlete profile. Your athlete profile will say one of two options:

- OPTION 1: It will say "No user associated with this account. If this is you, please contact [support@opentrack.run",](mailto:support@opentrack.run) emailing from the same email address you use for OpenTrack, stating your name so OpenTrack know which profile to connect you to.
- OPTION 2: It will say "This person already has another user". This means that someone has already claimed this profile. This will either be you (using another email) or someone else. Either way, please email [support@opentrack.run](mailto:support@opentrack.run) so it can be rectified.

When you register, you will receive an activation email and, once accepted, your records will be connected:

Activate your Account - Please check your email

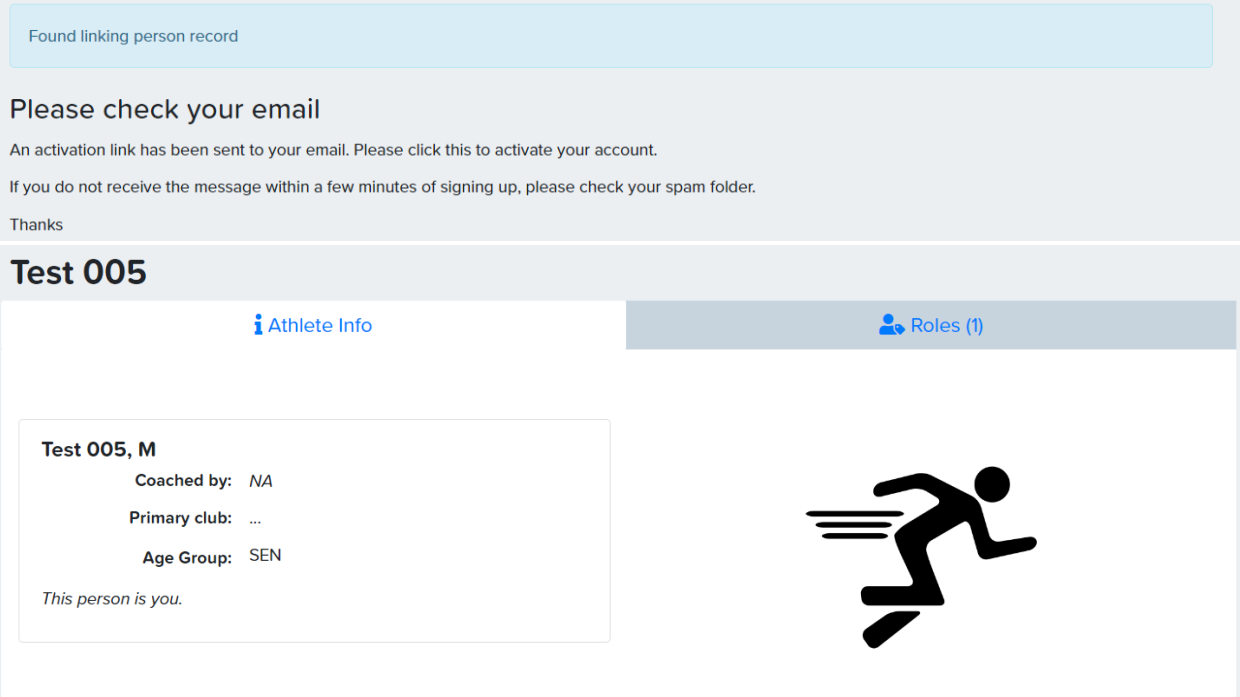

#### **Step 3:** Accepting the Disclaimer

Once your OpenTrack account and your athlete profile is connected, you will then need to log out and log back in again to see the Anti-Doping disclaimer, as shown below:

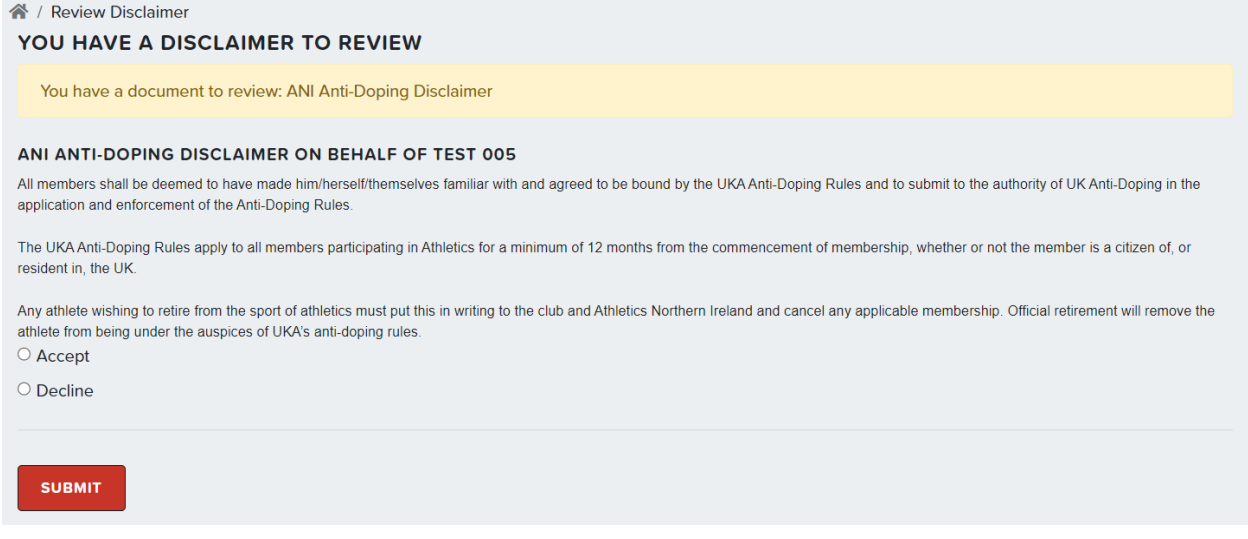

For Under 16's a parent or guardian should manage the athlete account. Follow the steps above to set up an OpenTrack Account for the parent/ guardian, and then you can follow our **OpenTrack Guide on How to Claim an Athlete for Parents or Guardians** Youtube video, on the link below:

**[OpenTrack Guide on How to Claim an Athlete for](https://www.youtube.com/watch?v=A1wy6wg61Qw) Parents or Guardians**

If it says "This person is managed by user" and this isn't you / it isn't someone that it should be, then contact [support@opentrack.run.](mailto:support@opentrack.run)

# **Club Admin- Registering Your Members**

**Step 1: Finding your club portal.** 

Club Administrators can access their clubs by searching for it through the Club listings or by navigating straight to it from the dropdown at the top right:

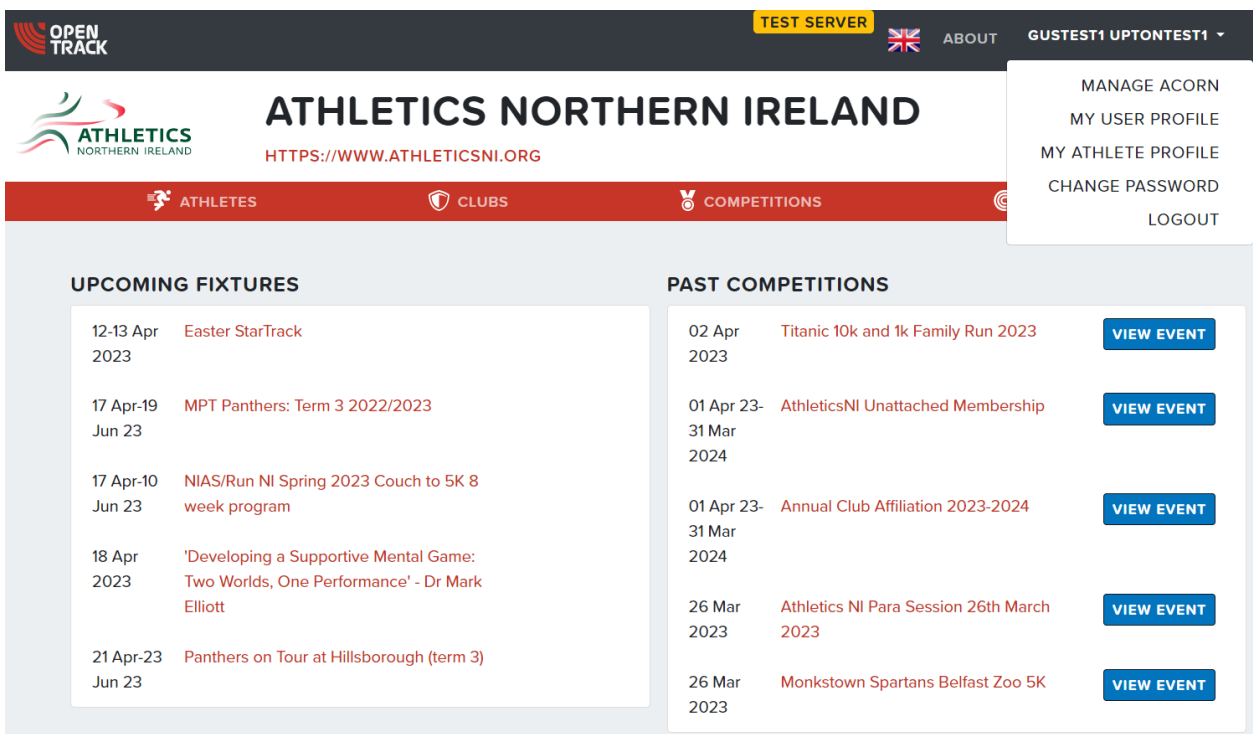

Once on the Club page, club administrators need to head to the Members tab:

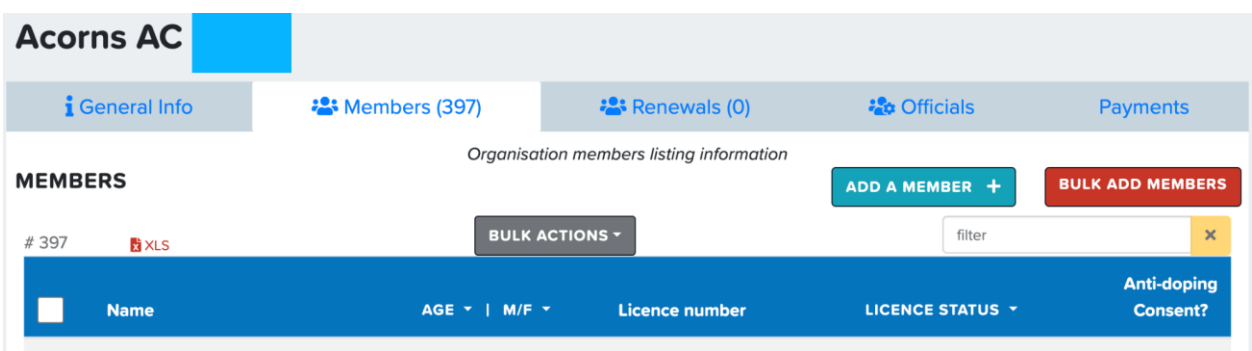

From here, they can filter by Age Group, Gender and License Status. To select the athletes they want to re-license/ renew or new members that you want to register, they click on the checkbox on the left of their name and then click the grey **BULK ACTIONS** button and choose the "Renew athletes federation membership"

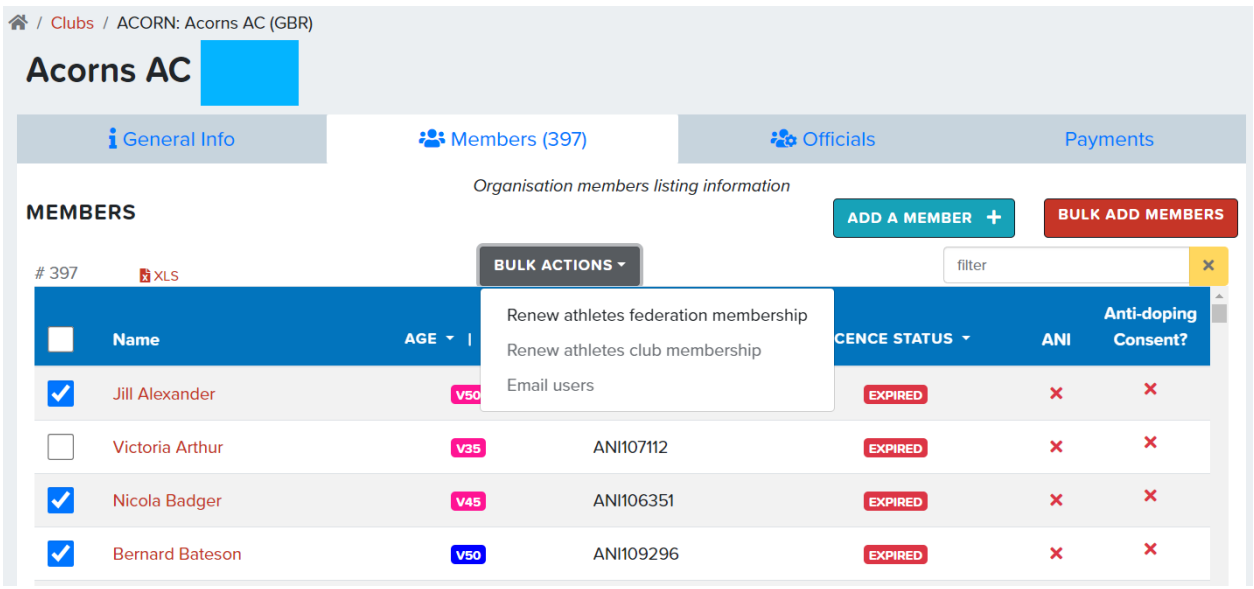

Once this has been selected then a couple of messages will be displayed and the athletes are moved to the renewals tab. The pending license renewal can be cancelled by using the dustbin icon shown below:

#### シト **ATHLETICS NORTHERN IRELAND ATHLETICS** HTTPS://WWW.ATHLETICSNI Warning: Brianna Mckinless have not accepted the disclaimer.  $\mathbf{F}$  athletes C CLUB SPORT FACILITIES 合 / Clubs / ACORN: Acorns AC (GBR) Licenses are ready for payment in  $\chi$ renewal tab **Acorns AC** *i* General Info **:** Members (397) *<u>to</u>* Officials Payments Organisation members listing information **MEMBERS BULK ADD MEMBERS** ADD A MEMBER + **BULK ACTIONS** filter  $\overline{\mathsf{x}}$  $#6$ XLS **Anti-doping** LICENCE STATUS **+** AGE - TX | M/F -**Name Licence number** ANI **Consent?** Sarah Linton  $\overline{\mathbf{x}}$ × **EXPIRED** × × **Grainne Mcguckin**  $\overline{\mathbf{x}}$ **Brianna Mckinless EXPIRED** ding payment  $\widehat{\mathbf{u}}$

The Club administrators can then access the Renewals tab to pay for these licenses:

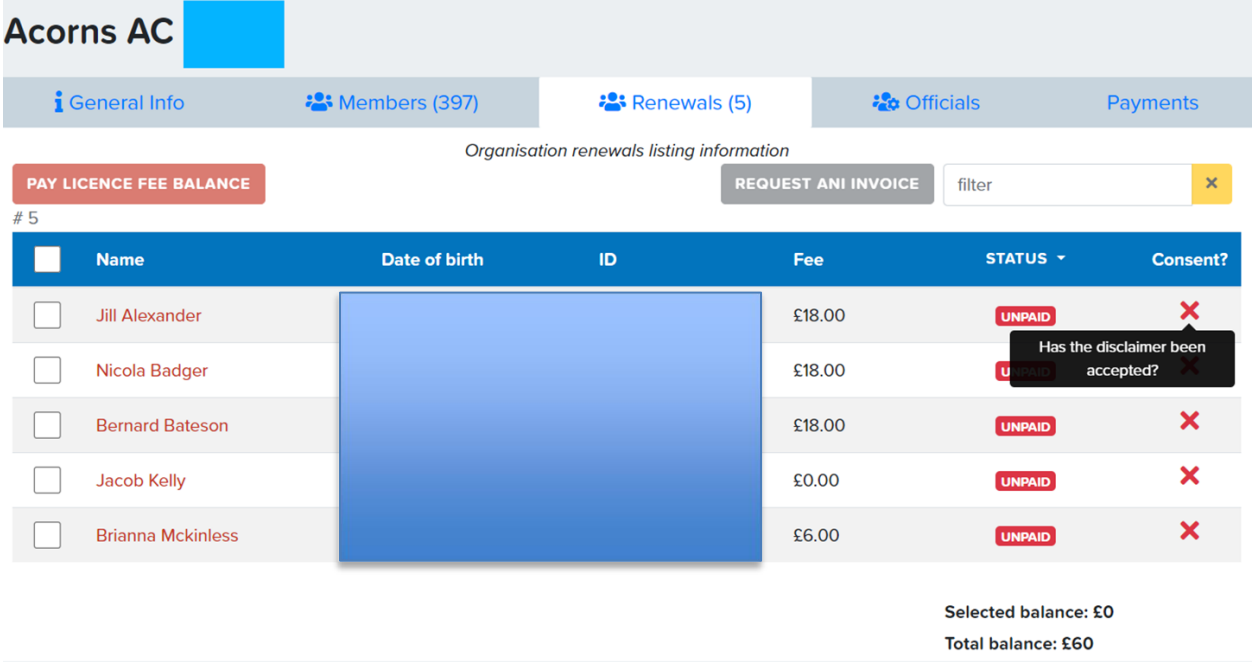

They can see whether the anti-doping disclaimer has been ticked yet or not. However, they can pay for their athletes regardless of their status. To pay for them, they just need to check the box on the left of the row for those they wish to pay for and then choose payment method:

- **PAY LICENCE FEE BALANCE -** Credit card payment

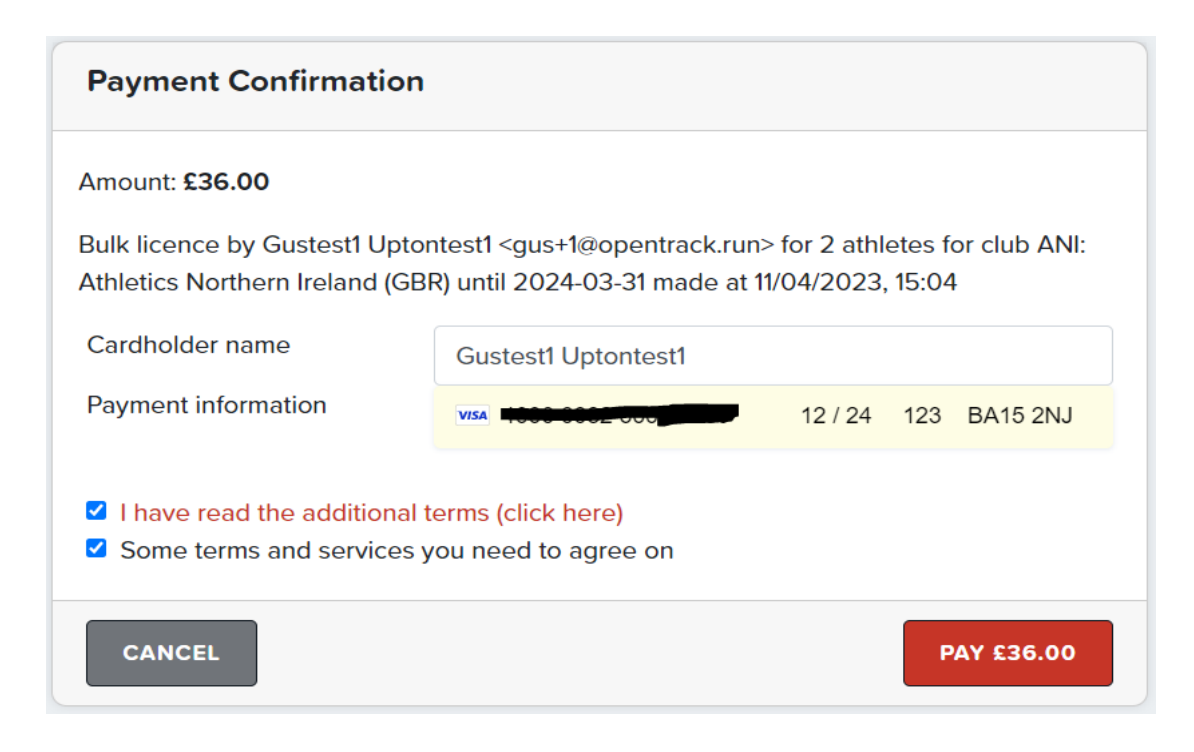

- **REQUEST ANI INVOICE** - As it says. If they choose this option then the athletes will be

marked as paid on the OpenTrack system, along with a timestamp in the 'invoice' column, and ANI will need to reconcile / chase for payment on their end.

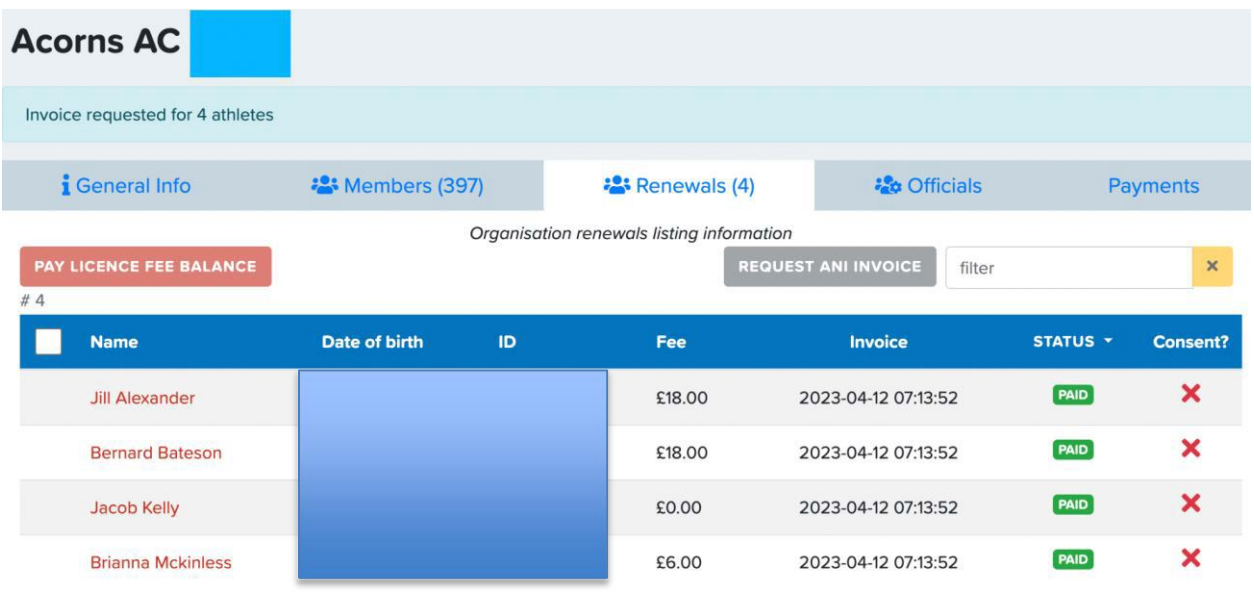

**Step 3:** Athletics NI will then accept all renewals that have agreed to the Anti-Doping disclaimer.

# **FAQs**

1. As a club, we have paid for athletes, but they are still waiting in the renewals tab, is there something else we need to do?

If your athletes are still sitting in the 'Renewals' tab, then it may mean they have not accepted the anti-doping disclaimer. As this is now a requirement, athletes will not be fully registered until they have accepted the anti-doping disclaimer.

2. What age of athletes need their parent/guardian to sign the anti-doping disclaimer?

All athletes registered on OpenTrack will need to sign the anti-doping disclaimer. Athletes who are considered Junior- so those below 16 years of age in a competition year, will need a parent/guardian to claim their profile and accept the disclaimer on their behalf.

3. Is an athlete registered if they have not accepted the anti-doping disclaimer?

Athletes are not fully registered with Athletics NI until they have accepted the disclaimer, as Athletics NI approve registrations only when this has been completed.

4. Do athletes need to accept the anti-doping disclaimer if they do not plan to compete?

All athletes who wish to be registered need to accept the anti-doping disclaimer, whether or not they wish to compete at events. This ensures athletes are aware of their responsibilities under the UK Anti-doping policy. More information on this can be found here:<https://www.ukad.org.uk/>

5. I have added a new member, but they have not been given a registration number yet? When will this be provided.

All registration numbers for new members are automatically generated by the OpenTrack system. New members will receive their registration number once their club have paid their registration fee, and the athlete has accepted the anti-doping disclaimer and their renewal has been approved.

6. Where can I find my registration number, as I need this to enter a race?

Registered athletes can find their registration number on their OpenTrack account by logging on their account and clicking on their name in the upper right-hand corner, then follow the steps below:

- Click on your name in the upper right-hand corner
- On the drop-down list- click on 'My Athlete Profile'
- On your profile, go to the 'Roles' tab
- On this page you will see listed 'Athletics NI' and your registration number will be visible in the 'ID' column.